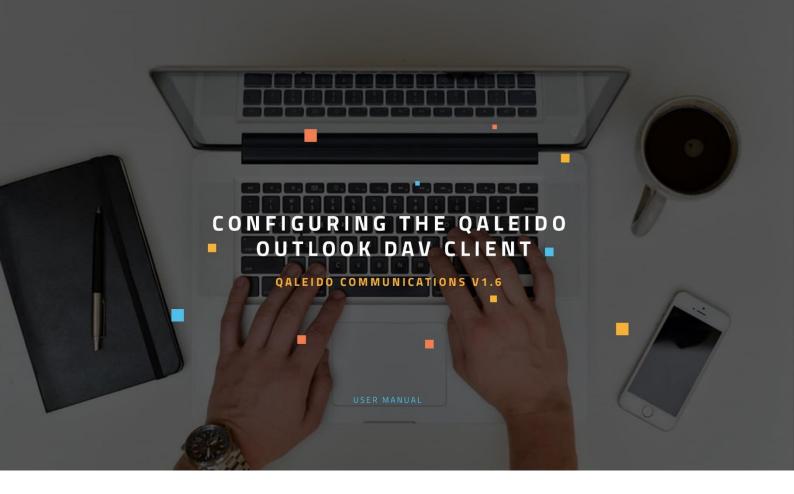

### **CREDITS**

#### Copyright/Disclaimer

No part of this manual may be published, redistributed or copied in any form whatsoever, by offset press, photocopy, microfilm or by any other means, either electronic, digital or optical, without the prior consent of the author(s) and publisher.

This copyright restriction includes the reproduction and dissemination of any part or parts of the manual for use by an enterprise, organization or institution or by any private person except for personal use or for study of a strictly private nature, or by any news media, illustrated journal, periodical or magazine, either in digital form, online or otherwise, including broadcasting media. All rights reserved Concerning the information contained in this manual, utmost care is taken to get the information as accurately as possible.

S.C. Team Qaleido Software S.r.l. cannot be held responsible or liable for any erroneous information contained in this manual.

#### Handelsmerken

Microsoft, MS-DOS, Windows, Windows Vista, Windows NT, Windows Server, Windows Mobile, ActiveSync, Windows Media, Excel, Internet Explorer, MSN, Outlook, PowerPoint and Word are registered trademarks of Microsoft Corporation in the United States and/or other countries. Java, J2ME and all other Java based trademark are registered trademarks of Sun Microsystems, Inc. in the United States and/or other countries. Google is a registered trademark of Google, Inc. in the United States and/or other countries. Qaleido is a registered trademark of S.C. Team Qaleido Software S.r.l

#### Qaleido International B.V.

P.O box 127. 8250 AC Dronten, Netherlands

PHONE +88 777 96 00| E-MAIL support@qaleido.com | INTERNET http://www.qaleido.com 
KvK LELYSTAD 32143209 | BTW-NR NL8201.74.403.B01 | IBAN NL23 SNSB 0871 6049 81 | BIC SNSBNL2A

### GENERAL SPECIFICATIONS

This software provides synchronization between Outlook and the Qaleido server the following features being available:

- Calendar synchronization from Outlook to Qaleido
- Calendar synchronization from Qaleido to Outlook
- Task synchronization from Outlook to Qaleido
- Task synchronization from Qaleido to Outlook
- Contacts synchronization from Outlook to Qaleido
- Contacts synchronization from Qaleido to Outlook
- English, french support
- Standalone application. No need to modify MS Outlook
- Unlimited address books and calendar matching
- Runs on background
- Transfer & and error logs window
- MSI installler support

### System requirements

- .NET Framework 4.0
- Microsoft Office Outlook 2000-2013
- Remote CalDAV & CardDAV server

### Operating System Compatibility

- Windows XP (Any CPU)
- Windows Vista (Any CPU)
- Windows 7 (Any CPU)
- Windows 8 (Any CPU)

### QALEIDO OUTLOOK DAV CLIENT INSTALL

In the License Agreement screen read the agreements and check the I Agree radio button then press the Next button.

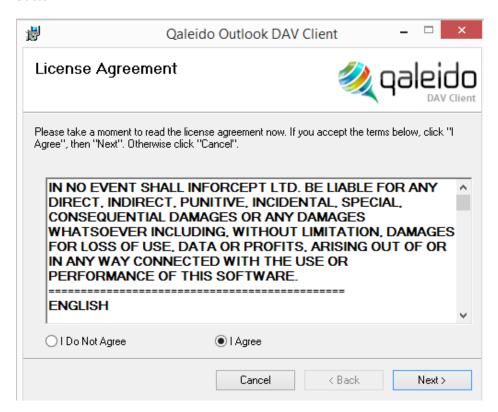

In the following screen let the Verify MS Outlook settings option checked and press the Next button:

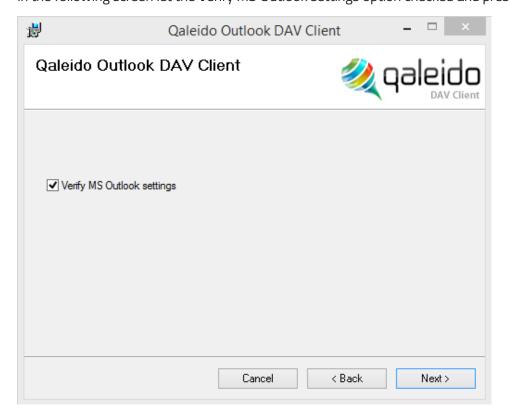

Choose a folder on your computer where the client to be installed and press the Next button.

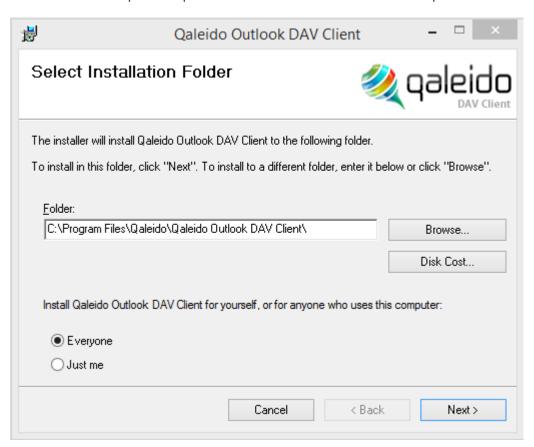

In the Confirm installation screen press the Next button in order to start the installation.

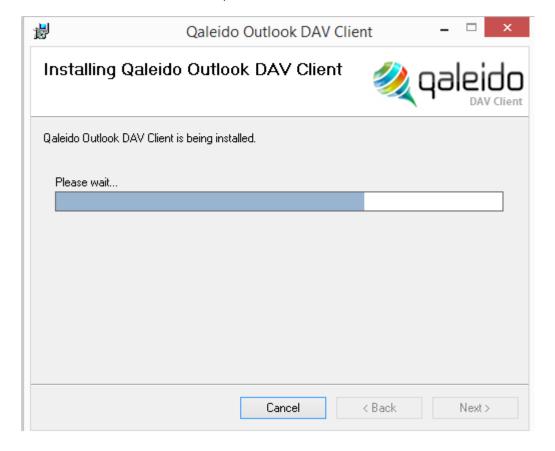

In case the client has been successfully installed the Installation Complete will be displayed.

Press the Close button there in order the installer window to be closed.

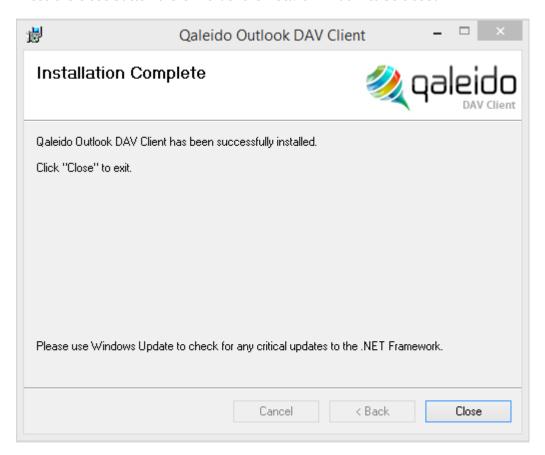

After the installer window is closed an icon will be created on your desktop.

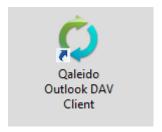

# LICENSE AGREEMENT

Open the Qaleido Outlook DAV application.

In the first displayed screen you have to register your license by pressing the Browse License File button:

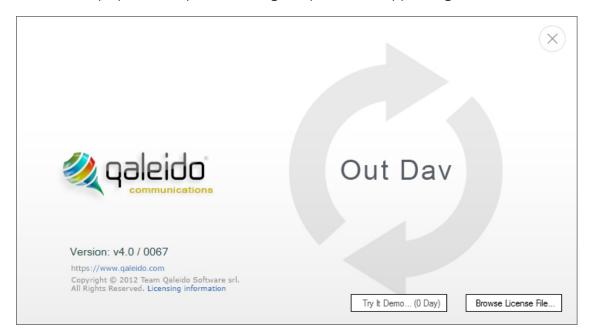

In case your license is valid a message about the successfully registration will be displayed:

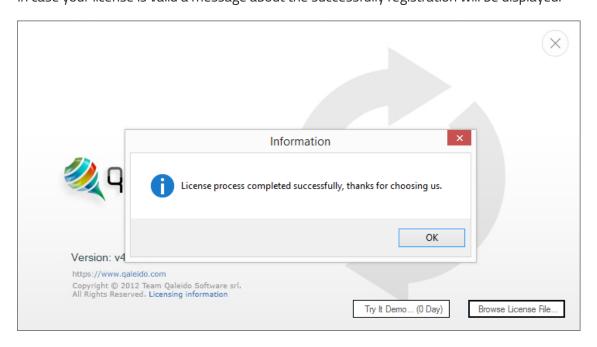

After successfully license registration the client will start.

# CONFIGURE THE QALEIDO OUTLOOK DAV ACCOUNT

# Basic configuration

In the main screen press Configuration at the top of the screen.

In the Configuration menu press the Basic Configuration button.

Fill up the Basic Configuration form as it follows:

- Use SSL checkbox: checked
- As result the Port field will be automatically completed (443)
- Hostname: your Qaleido server's name (you can see it in your Qaleido URL; e.g. for <a href="https://qaleido.com/index.php">https://qaleido.com/index.php</a> the sever name is qaleido.com)
- Username: the Qaleido username (the username to login in Qaleido)
- Password: the Qaleido password (the password to login in Qaleido)

Note: You can check the Remember Me checkbox in order your credentials to be remembered.

Press the Connect button in order to connect to the Qaleido server.

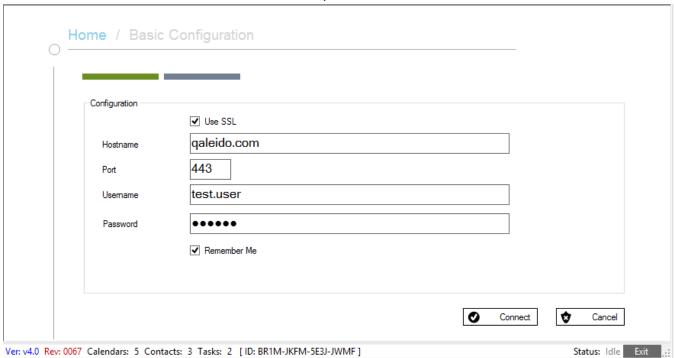

After successfully connected your events/contacts/tasks groups created in Qaleido will be displayed. In order to synchronize these groups with Outlook they should be matched with similar groups in Oulook. In order to do this press the Create button for each group.

Fill up the corresponding Outlook group's name in the displayed small pop-up, then press the Ok button.

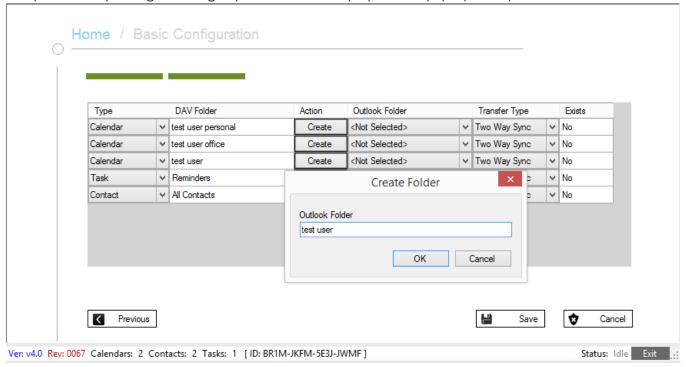

Press the Save button. The groups will be matched between Qaleido and Oulook, a small Informations pop-up being displayed.

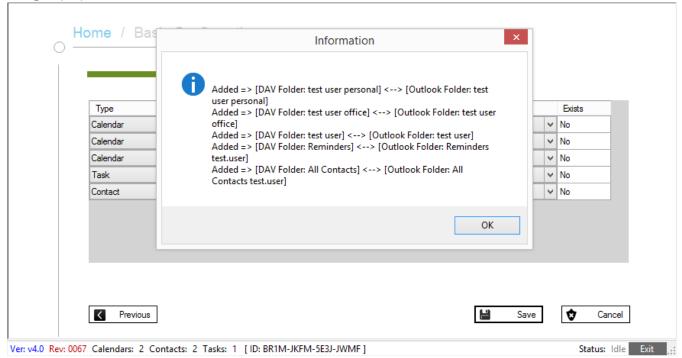

In Outlook you can access these groups by opening the Calendar/ People/ Tasks sections.

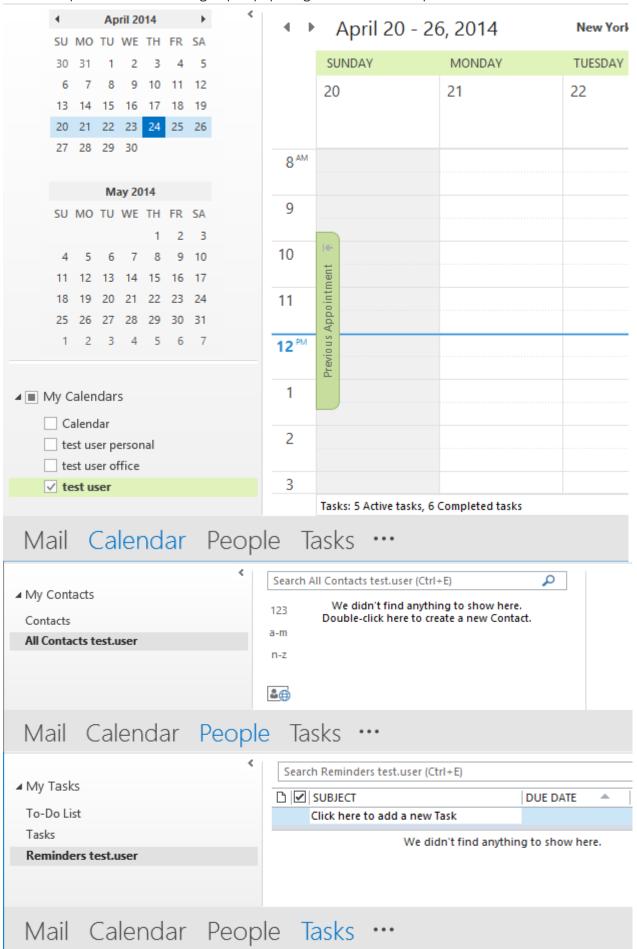

Also in the Qaleido Outlook DAV client window a Calendar/ Contacts/ Tasks list will be created for every events/contacts/tasks group. These lists can be accessed from the main menu by pressing the Calendar/List, Contacts/List or Tasks/List in the main screen of the client.

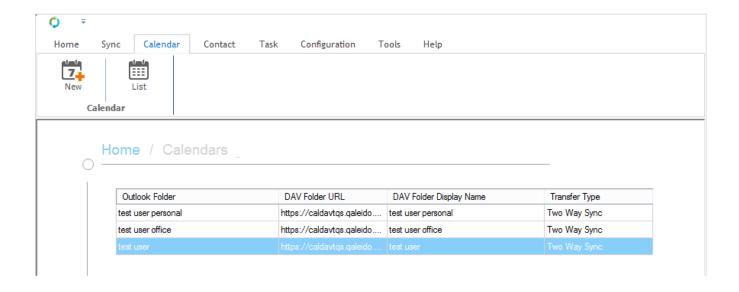

# Advanced configuration

In case you have to provide explicitly the CalDAV/ CardDAV URLs you should choose the Advanced configuration option.

In the Configuration menu press the Advanced button. Let Qaleido to be the selected DAV Server and press the Next button at the bottom side of the screen.

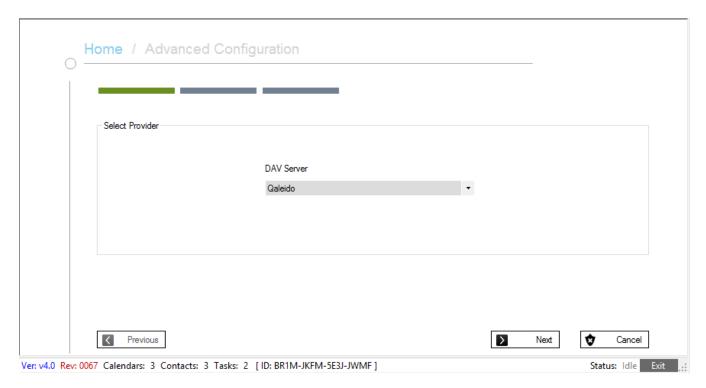

In the next screen you can configure your DAV account by providing explicitly the URL for the Qaleido CalDAV/CardDAV servers. Fill up the Configuration/Advanced form as it follows:

- CalDAV Base URL: <a href="https://cqaleido-server">https://cqaleido-server</a> name>/caldav/
- CardDAV Base URL: <a href="https://<Qaleido-server">https://<Qaleido-server</a> name>/caldav/
- Username: the Qaleido username (the username to login in Qaleido)
- Password: the Qaleido password (the password to login in Qaleido)

In order to verify the correctness of the inserted credentials press the Test Connection button.

In case of successfully connect click on the Next button, your events/contacts/tasks groups created in Qaleido being displayed in the next screen.

Note: You can also check the Remember Me checkbox in order your credentials to be remembered.

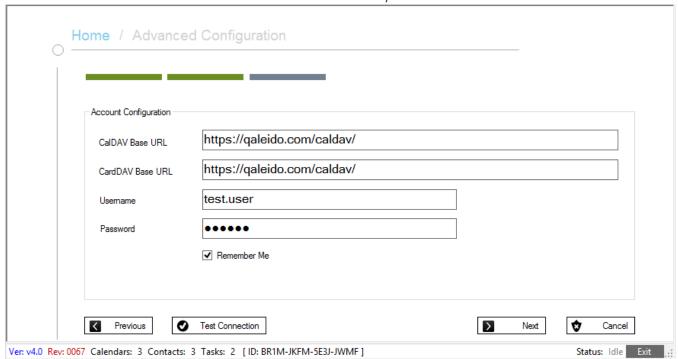

In order to synchronize the events/contacts/tasks groups with Outlook they should be matched with similar groups created in Outlook.

In order to do this, like in the Basic Configuration screen, press the Create button for each group.

Fill up the corresponding Outlook group's name in the displayed small pop-up, then press the Ok button.

Press the Save button. The groups will be matched between Qaleido and Oulook, a small Informations pop-up being displayed.

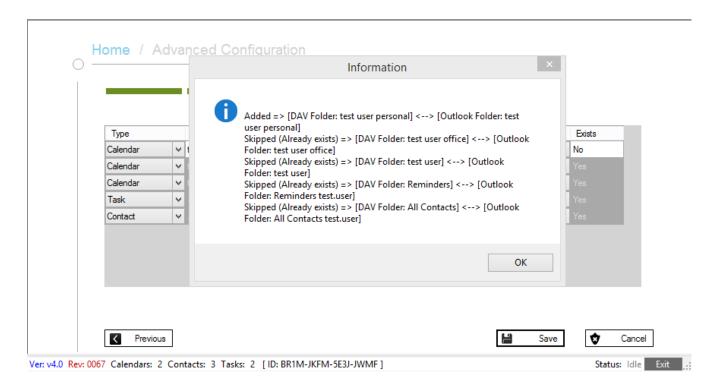

In Outlook you can access these groups by opening the Calendar/ People/ Tasks sections.

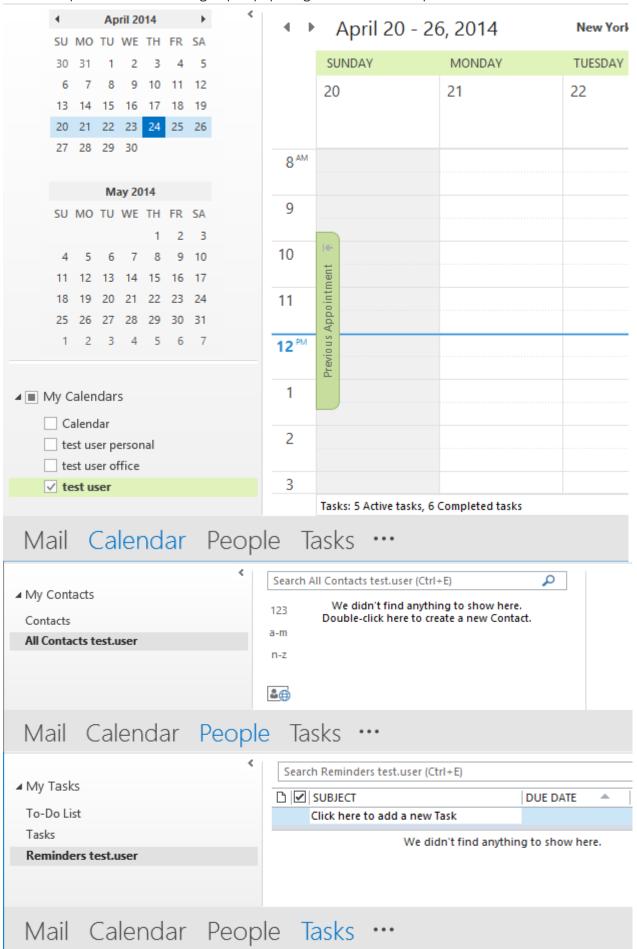

In the Qaleido Outlook DAV client window a Calendar/Contacts/Tasks list will be created for every events/contacts/tasks group. These lists can be accessed from the main menu by pressing the Calendar/List, Contacts/List or Tasks/List in the main screen of the client.

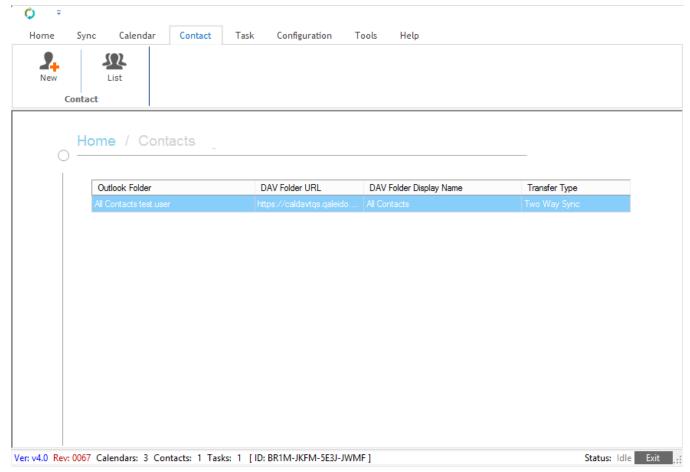

### CALENDAR, CONTACTS, TASKS SYNCHRONIZATION

The Qaleido Outlook DAV client allows you to synchronize calendars (summary, start/end date and time, location, description, attendees for simple or recurring events), contacts (name, surname, nickname, company, home/work address, home/ work telephone, emails, webpages, photos) and tasks (title, start/due date, status, priority, complete percent, reminder date/time).

# Automatic synchronization

In order to set automatic synchronization for the events/ contacts/ tasks, in the Qaleido Outlook DAV main screen press the Tools button and then press the Settings button in the displayed submenu.

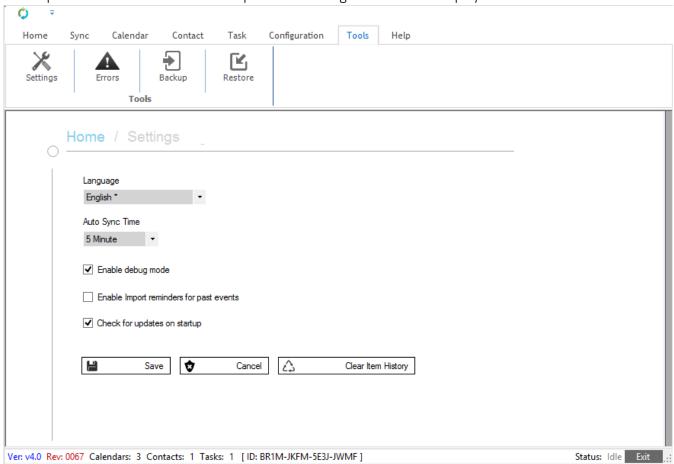

Expand the Auto Sync Time selectbox and select a time option.

Note: In order this settings to be taken into account you should exit the Qaleido Outlook DAV application (press the bottom side Exit button) and open it again.

According to this selection a synchronization process will automatically start between Outlook and Qaleido server.tomatically start Auto

While the synchronization process is performed the sync status will be displayed in the bottom bar of the screen.

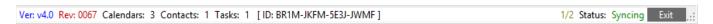

# Manual synchronization

In order to manually start the synchronization for the events/ contacts/ tasks, in the Qaleido Outlook DAV main screen press the Sync button and then press the same named button in the submenu.

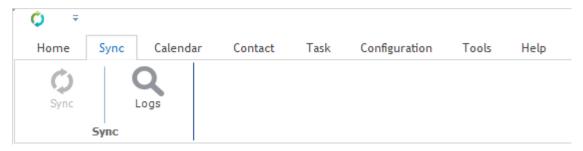

The synchronization process will start. While is performing the status will be displayed in the bottom bar of the screen.

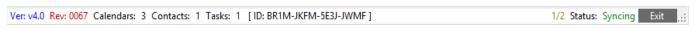

#### Note:

Note: One synchronization session involves all the data, the existing contacts, events, tasks from Qaleido and Outlook being processed during the same synchronization process.

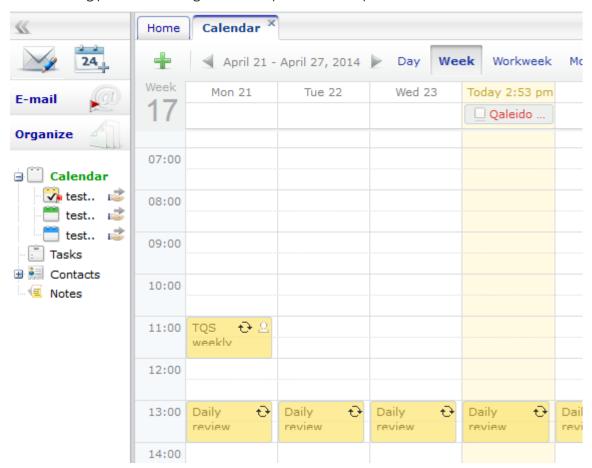

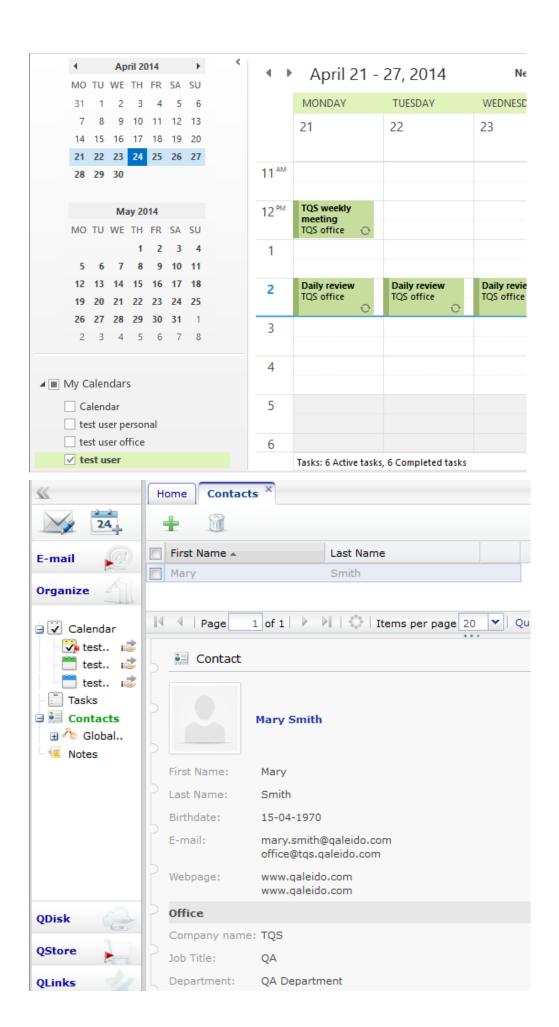

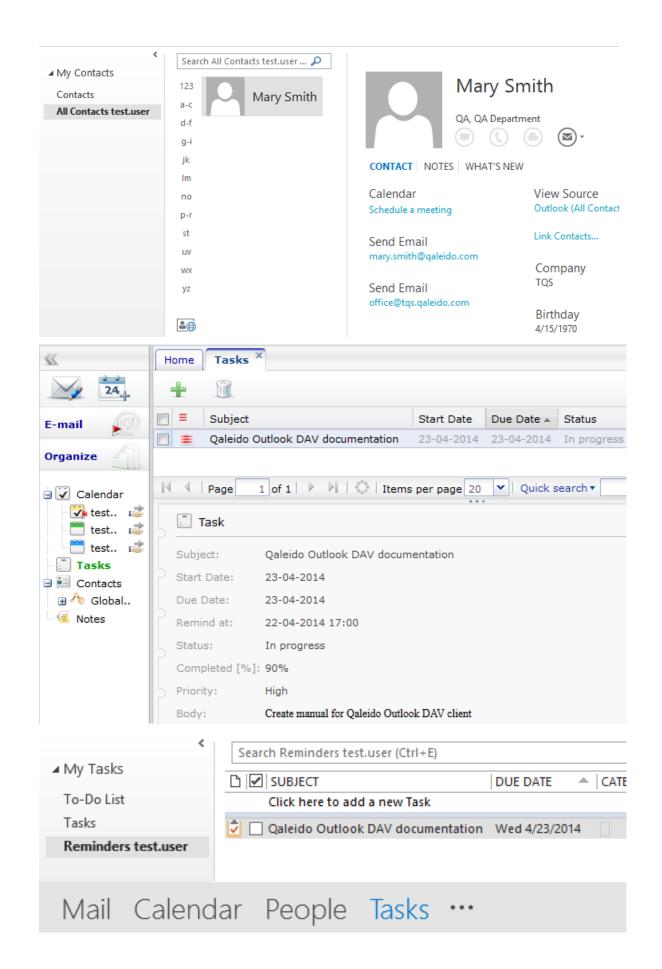